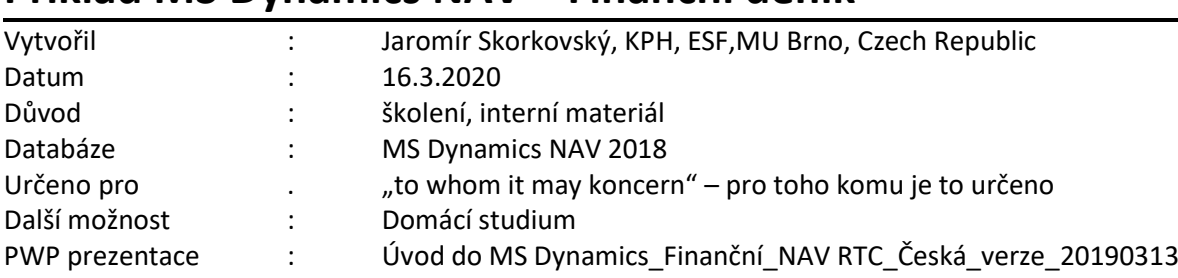

1

# **Příklad MS Dynamics NAV – Finanční deník**

# **Základní úkoly spojené s tímto příkladem**:

- a) Úhrada nákupní faktury (příjem platby za vydanou fakturu)
- b) Zrušení vyrovnání u dodavatele (zákazníka) a přiřazení platby jiné otevřené položce typu faktura
- c) Zaplacení více faktur s pomocí metody **ID vyrovnání**
- d) Storno ručně provedené transakce mezi dvěma účty

**Finanční deník se nachází:** Oblasti->Správa financí->Finance->Úkoly->Finanční deníky (dále jen FD).

Struktura FD je rozdělena na dvě části reprezentující **Účet** a **Protiúčet.** Volbou listu deníku lze zvolit předem definované deníky (např. Protiúčet reprezentuje Účet pokladny, v našem příkladu účet 211100 atd., dále je možné nastavit protiúčet jako bankovní konto KB, což znamená, že za kódem banky je specifikován bankovní účet z HK např. 221100).

# **Úvodní ukázka parametrů, které do procesu vyrovnávání položek zákazníků nebo dodavatelů vstupují).**

1. V poli **Typ účtu** můžete zadat kód Z**ákazníka** nebo **Dodavatele**, **Bankovní účet**, klasický účet hlavní knihy vybraný z účetní osnovy atd. Pod kódem obchodního partnera (např. 10000) se v poli **Účetní skupina dodavatele** (viz záložka Fakturace) "skrývá" účet závazků 321100. To uvidíte tak, že si otevřete kartu Dodavatele, záložku Fakturace. V poli **Účetní skupina Dodavatele** máme např. kód **DOMÁCÍ**. Zde použijete volbu **Pokročilé** a uvidíte všechny existující účty závazků pro různé typy těchto kódů. V našem případě **321 100**.

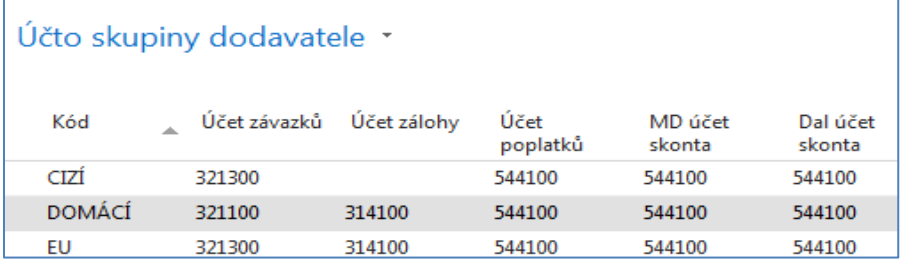

- 2. Obdobně za kódem banky (např. KB) je ukryt bankovní účet **221100**.
- 3. Zadejte **Typ dokladu** Platba, což je **pouze informativní pole**, **Typ účtu** Zákazník a kód 10000. Do Protiúčtu zadejte Bankovní účet a kód banky **KB**. **POZOR:** pokud využijete Typ listu finančního deníku **Hotově**, pak se automaticky do deníku přesune přednastavený protiúčet pokladny (hotovost) 211 000. My v našem příkladu budeme používat list finančního deníku **Výchoz**í.

4. Pokud se Vám v deníku objeví několik řádků, které jsou součásti demo databáze, pak je s pomocí Shift a ikony Odstranit smažte! To se objevuje většinou o nově instalovaných demo databází.

> Dále s pomocí pravého tlačítka myši **Zvolte sloupce** a přidejte níže uvedená pole **(tato úprava již bylo ukázána v navazující PWP prezentaci**). Pokud již Vaši předchůdci pracující na této databázi tuto akci provedli, pak pouze zkontrolujte, že k tomu došlo.

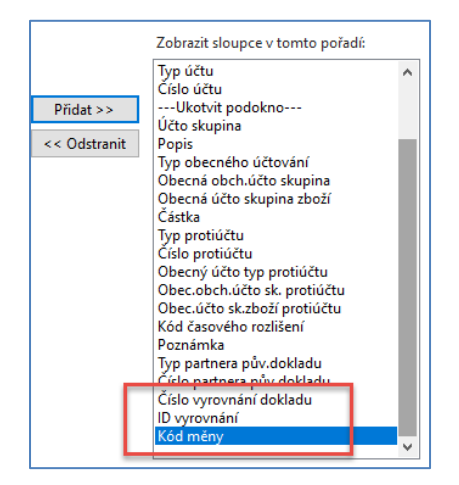

Zde je vidět první část řádku finančního deníku. Pole **Číslo vyrovnání dokladu** nám umožní "odskok" do seznamu nevyrovnaných (nespárovaných, otevřených) faktur vybraného obchodního partnera (v našem případu Dodavatele 10000).

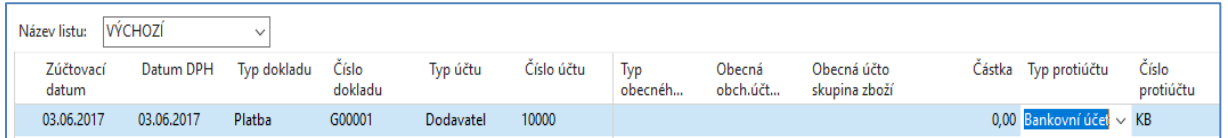

Druhá část finančního deníku bude (rozdělení zobrazení je nutné díky množství polí v okně finančního deníku).

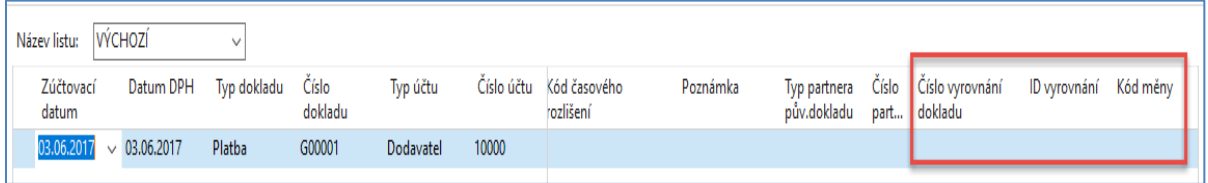

Klávesou F4 nebo s pomocí myši z pole **Číslo vyrovnání dokladu** najdete jednu z otevřených (neuhrazených) faktur a potvrďte tuto volby klávesou ENTER.

**POZOR: Velikost Vámi vyrovnávaných částek a čísla dokladů nemusí odpovídat právě publikované obrazovce v příkladu.** 

| Vyrovnat položky dodavatele * |                 | Zúčtovací datum  | $\overline{\mathbf{x}}$<br>▾ |               |                  |                   |                  |           |                         |
|-------------------------------|-----------------|------------------|------------------------------|---------------|------------------|-------------------|------------------|-----------|-------------------------|
|                               |                 |                  |                              |               |                  |                   |                  |           | Filtr: 10000 · Ano      |
| Obecné                        |                 |                  |                              |               |                  |                   |                  |           |                         |
| Zúčtovací datum:              | 03.06.2017      |                  |                              |               | Popis:           | UP Liberec s.p.   |                  |           |                         |
| Typ dokladu:                  | Platba          |                  |                              | $\checkmark$  | Kód měny:        |                   |                  |           |                         |
| Číslo dokladu:                | G00001          |                  |                              |               | Částka:          |                   |                  | 0,00      |                         |
| Číslo dodavatele:             | 10000           |                  |                              |               | <b>Zůstatek:</b> |                   |                  | 0,00      |                         |
| Zúčtovací<br>datum            | Typ dokladu     | Číslo<br>dokladu | Číslo externího<br>dokladu   | Číslo<br>doda | Popis<br>A.      |                   | Kód<br>A<br>měny | Zůstatek  | Zůstatek k<br>vyrovnání |
| 03.06.2017                    | Faktura         | 108051           | DOBROPIS 003                 | 10000         |                  | Objednávka 106043 |                  | $-62,50$  | $-62,50$                |
| 03.06.2017                    | Faktura         | 108052           | DOBROPIS_004                 | 10000         |                  | Objednávka 106044 |                  | $-87,50$  | $-87,50$                |
| 03.06.2017                    | Faktura         | 108055           | <b>EXPO 190</b>              | 10000         |                  | Objednávka 106047 |                  | $-237,50$ | $-237,50$               |
| 03.06.2017                    | Faktura         | 108056           | POKUS <sub>2</sub>           | 10000         |                  | Objednávka 106048 |                  | $-237,50$ | $-237,50$               |
| 03.06.2017                    | Faktura         | 108057           | <b>DDDD</b>                  | 10000         |                  | Objednávka 106049 |                  | $-237,50$ | $-237,50$               |
| 03.06.2017                    | <b>Dobropis</b> | 109006           | <b>DOBR 003</b>              | 10000         | Dobropis 1004    |                   |                  | 87,50     | 87,50                   |
| 03.06.2017                    | <b>Dobropis</b> | 109007           | <b>DOBR 004</b>              | 10000         |                  | Dobropis 1005     |                  | 87,50     | 87,50                   |

Finanční deník před jeho zaúčtováním pak bude mít tuto podobu

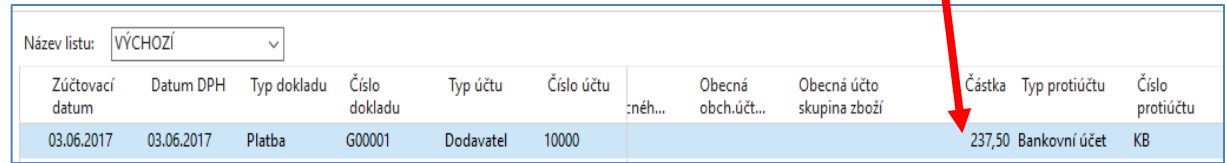

V pravé části deníku, která zde není zobrazena je pak vidět vybrané Číslo vyrovnání, který reprezentuje variabilní symbol.

Deník zaúčtujte s pomocí klávesy **F9** nebo ikonou **Účto**. Potvrďte Vaši volbu tlačítkem ANO.

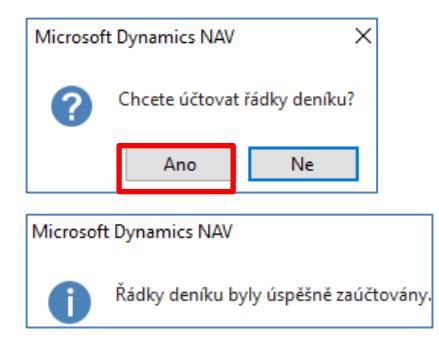

Když si po této akci prohlídnete položky Dodavatele 10000, dostanete toto:

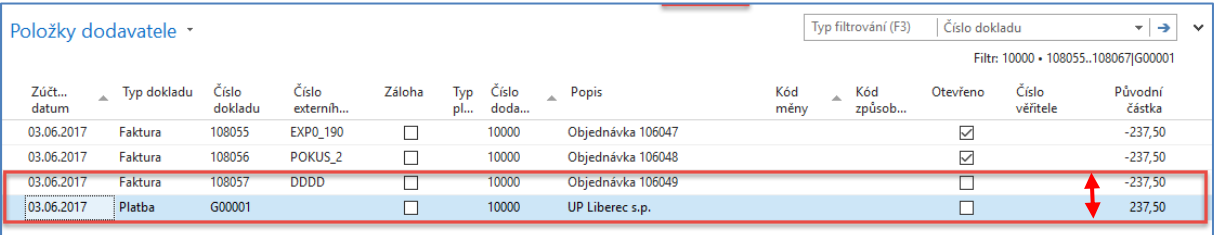

**Pole Otevřeno není zatrženo, tak že je vidět, že byly položky vyrovnány.** 

**Stejným způsobem se provádí příjem platby od zákazníka!! (proveďte v rámci samostudia)** 

5. Nyní máme kurzor po provedeném vyrovnání na řádku typu Platba. Nyní toto vyrovnání přímo z položek můžete e v případě, že jste vyrovnání neprovedli korektně zrušit s pomocí ikony **Zrušit vyrovnání položek**.

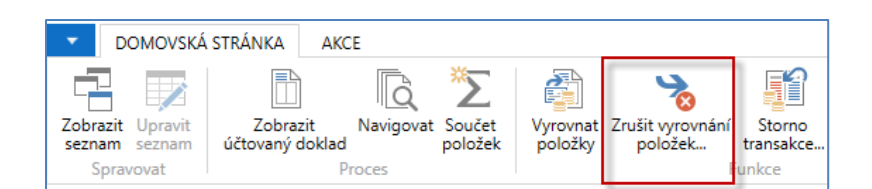

6. Navržené transakce ke zrušení vyrovnání potvrďte klávesou **F9** nebo ikono **Účto** a následně potvrzením **OK.**

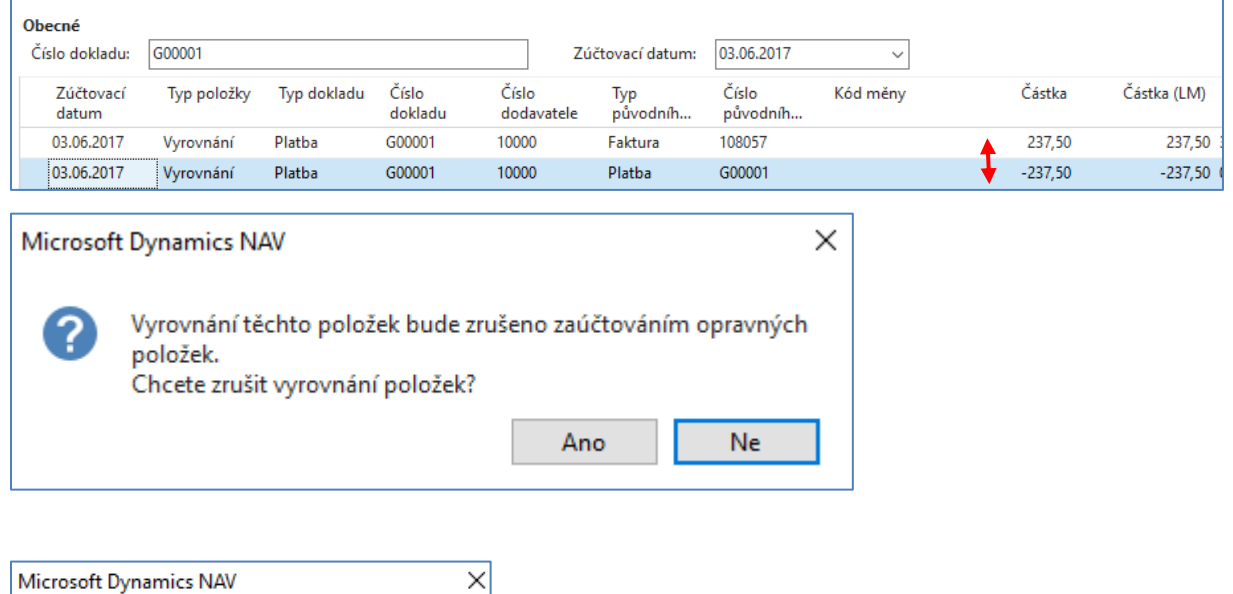

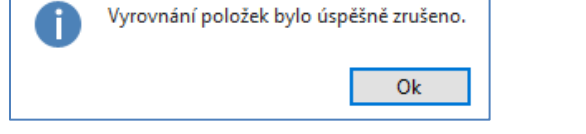

7. Obě položky pak budou Otevřené a to jak platba, tak i původně vyrovnaná faktura.

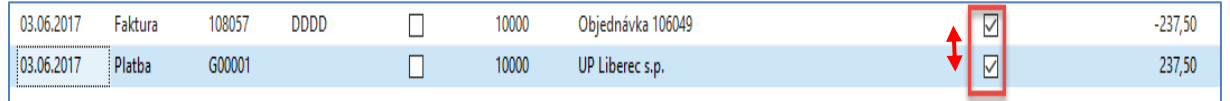

Nyní je možno přímo z položek dodavatele tuto volnou (otevřenou) platbu vyrovnat jinou zatím otevřenou fakturu. Pokud bude částka k vyrovnání na faktuře vyšší než částka naší částka na řádku volné platby, pak bude někdy později potřeba tento závazek dodatečně uhradit a v opačném případě přiřadit.

8. Pro ukázku výše uvedeného postupu máme u dodavatele 4000 vytvořeno několik dodavatelských položek. Některé jsou už uzavřeny, jiné naopak stále otevřeny.

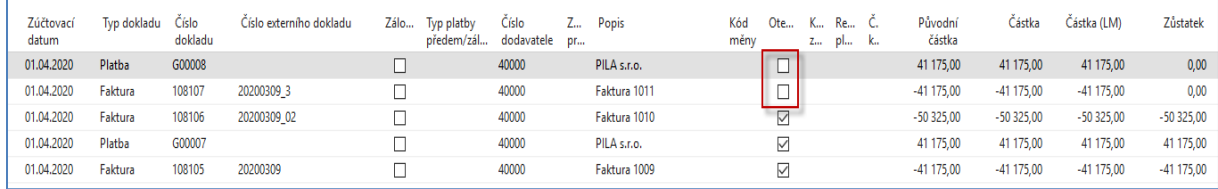

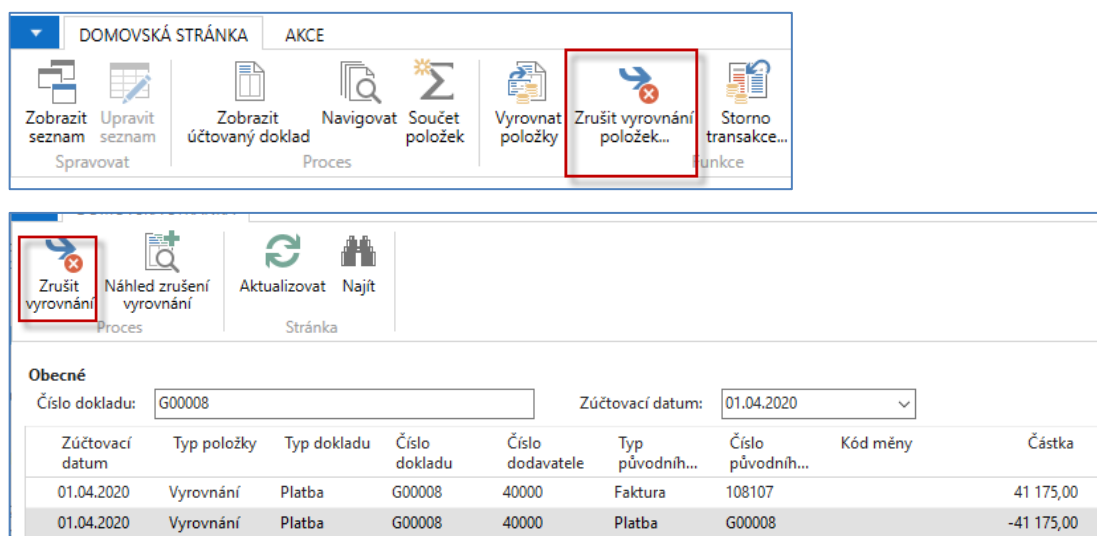

9. Červeně označeným vyrovnaným (uzavřeným) položkám toto vyrovnání zrušíme.

a dostaneme:

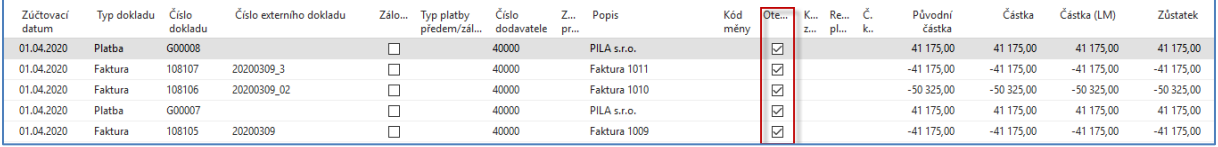

10. Nyní přiřadíme volnou platbu 41175 Kč jiné faktuře (číslo dokladu 108106) kde je původní částka 50 325 Kč.

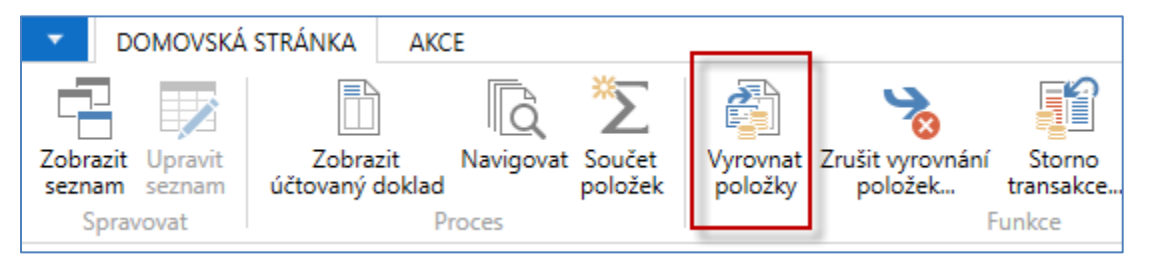

Použijeme ikonu **Vyrovnat položky**. Dále vybereme s pomocí ikony AKCE-> **Nastavit ID vyrovnání** fakturu a klikneme myší, což automaticky vytvoří interní kód **ID vyrovnání**. Před tím musíme mít kurzor na platbě, kterou přiřazujeme!

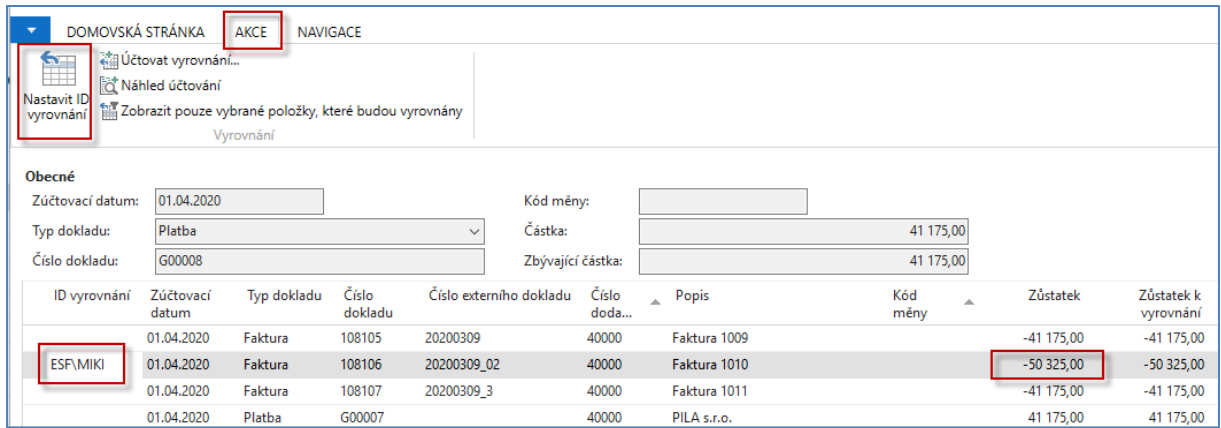

Dále použijeme ikonu **Účtovat vyrovnání** a před touto akci dostaneme obrazovku, kde potvrdíme správnost naši volby tlačítkem OK.

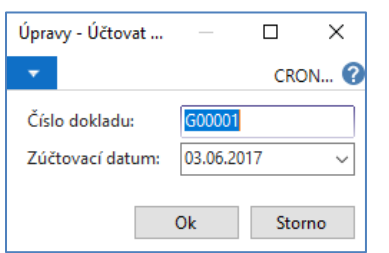

Potvrzením platnosti akce dostanete:

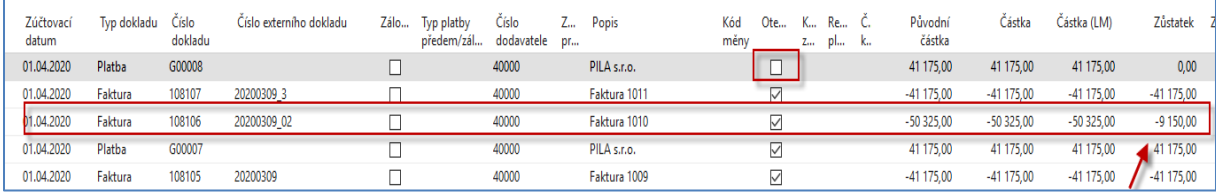

Platba bude uzavřena a faktura, kterou přiřazená platba částečně vyrovnala. Tato faktura bude dále otevřená, protože došlo pouze k částečnému vyrovnání, což je vidět v poli Zůstatek kde zbyla částka 9150=50325-41175.

Nyní se vrátíme do finančního deníku a vyřešíme to, že máme na našich a chceme uhradit v rámci našich závazků více dodavatelských faktur naráz. Mám k dispozici volných 100 000 Kč.

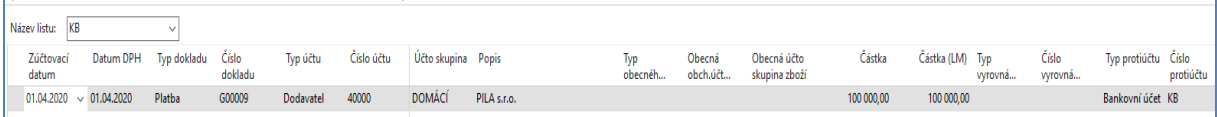

Použijeme ikonu Vyrovnat položky a systém zobrazí všechny nevyrovnané (otevřené) doklady spojené s dodavatelem 4000. Zde můžete vyrovnat více dokladů naráz s pomocí Ikony Nastavit vyrovnání. Vybrali jsme pro náš příklad 3 otevřené faktury. Evidentní je, že faktury s vyrovnají, ale platba nebude zcela vyrovnána, protože součet částek na fakturách je menší než 100 000 Kč.

Zaúčtuje připravené vyrovnání tak, že potvrdíte přiřazení s pomocí OK

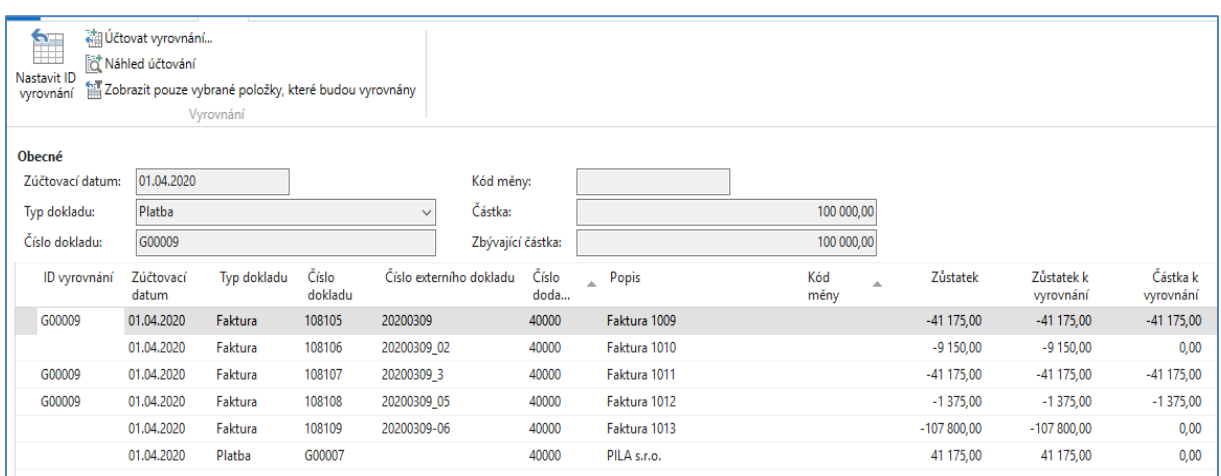

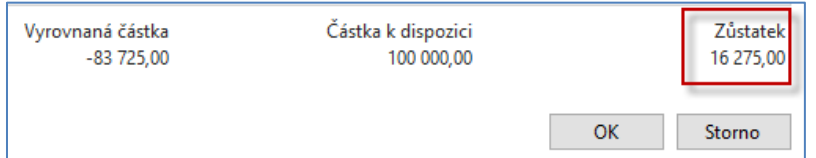

V poli Zůstatek budeme mít částku 16275 Kč, což reprezentuje zbylou částku otevřené platby, kterou bude potřeba v budoucnosti přiřadit jiným otevřeným fakturám. Opět v reálném případě můžete vybrat např. méně faktur a tím i částky budou jiné. Princip této operace je samozřejmě stejný. Položka platby, která ještě zůstává otevřená, vypadá takto:

| Zúčtovací<br>datum | . Tvp dokladu Číslo | dokladu | , Číslo externího dokladu – Zálo Typ platby – Číslo – Z Popis – | předem/zál dodavatele pr |       |             | měny | 2 pl k |  | Kód Ote K Re Č.     Původní<br>částka |            | Částka Částka (LM) |          | Zůstatek Zůstatek (LM) |
|--------------------|---------------------|---------|-----------------------------------------------------------------|--------------------------|-------|-------------|------|--------|--|---------------------------------------|------------|--------------------|----------|------------------------|
| 01.04,2020         | Platba              | G00009  |                                                                 |                          | 40000 | PILA s.r.o. |      |        |  | 100 000,00                            | 100 000,00 | 100000,00          | 16275,00 | 16 275.00              |

A vyrovnané položky (faktury) s pomocí ikony Vyrovnané položky budou

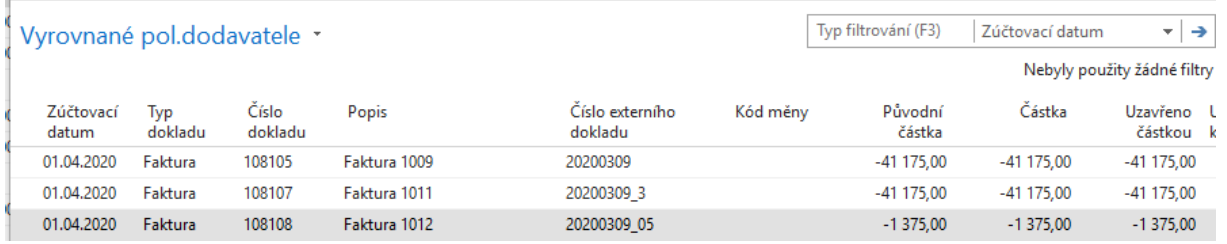

Pro studenty oboru POIN v zimním semestru bude po opakování příklad rozšířen o změnu kurzu vybrané měny s vazbou na kurzové zisky/ztráty a využití periodického deníku.

11. Dále si vytvoříme v účetní osnově nový účet 261100 Peníze na cestě. Finance->Seznamy->Účetní osnova->ikona Nový

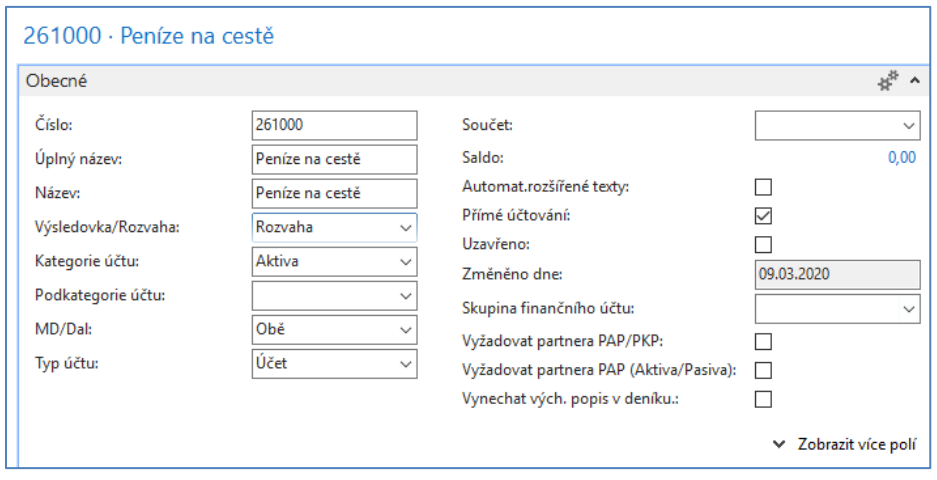

12. Finanční deník a transfer 10000 Kč z banky na účet na cestě a následně 6000 Kč na účet 211100 (pokladna střediska ADM) s nastavením dimenze ADM a 4000 Kč na účet 21000 (pokladna střediska PRODEJ) s nastavením dimenze PRODEJ.

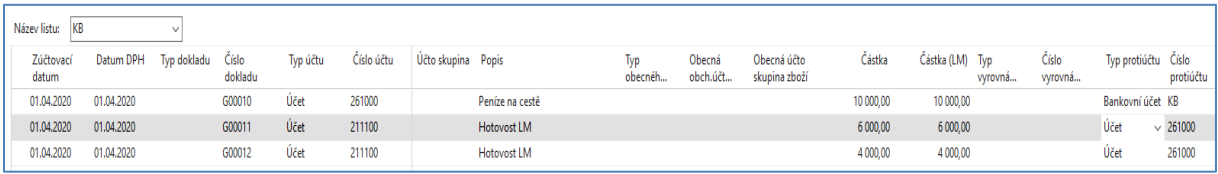

Nastavení dimenzí bude prezentováno vyučujícím. Nicméně je k tomu potřeba použít ikonu Dimenze

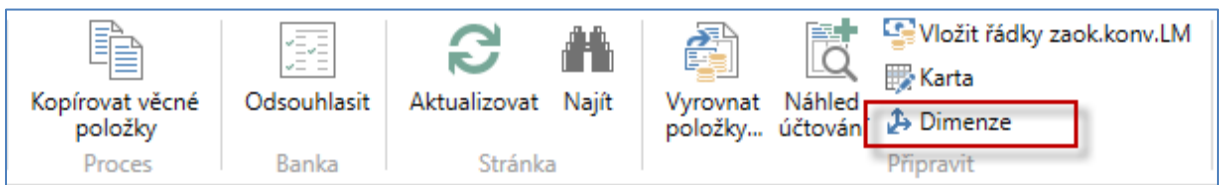

13. Po zaúčtování finančního deníku Nyní si prohlédneme věcné položky (Finance-Archiv->Historie- >Žurnály)

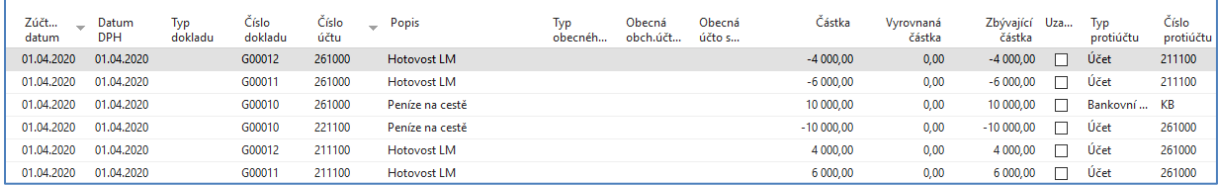

14. CFO zjistil, že transakce 6000 Kč 261000->211100 nebyla korektní a je potřeba provést Storno. Přesuneme kurzor na tuto transakci a použijeme ikonu Storno transakce a následně ikonu Stornovat.

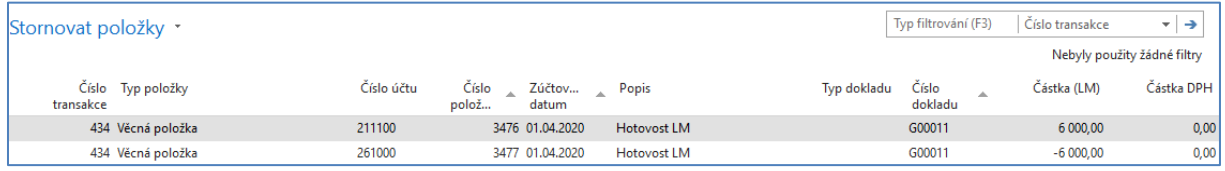

# 15. Po provedení storna dostaneme ((Finance-Archiv->Historie->Žurnály)

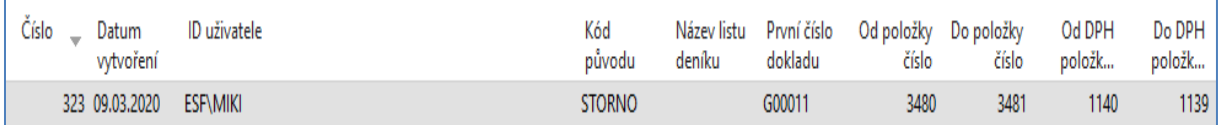

### 16. Věcné položky po provedení storna:

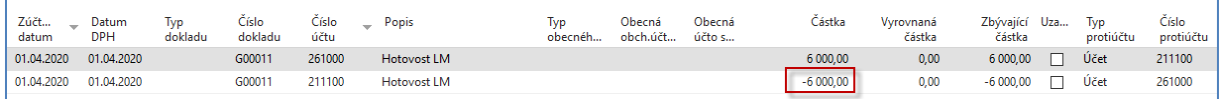

#### S hodnotou dimenze ADM.

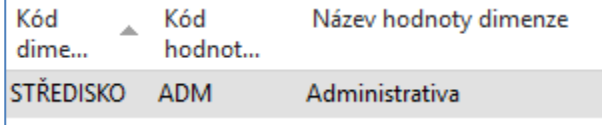